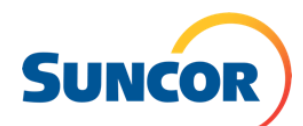

## **Register your user account**

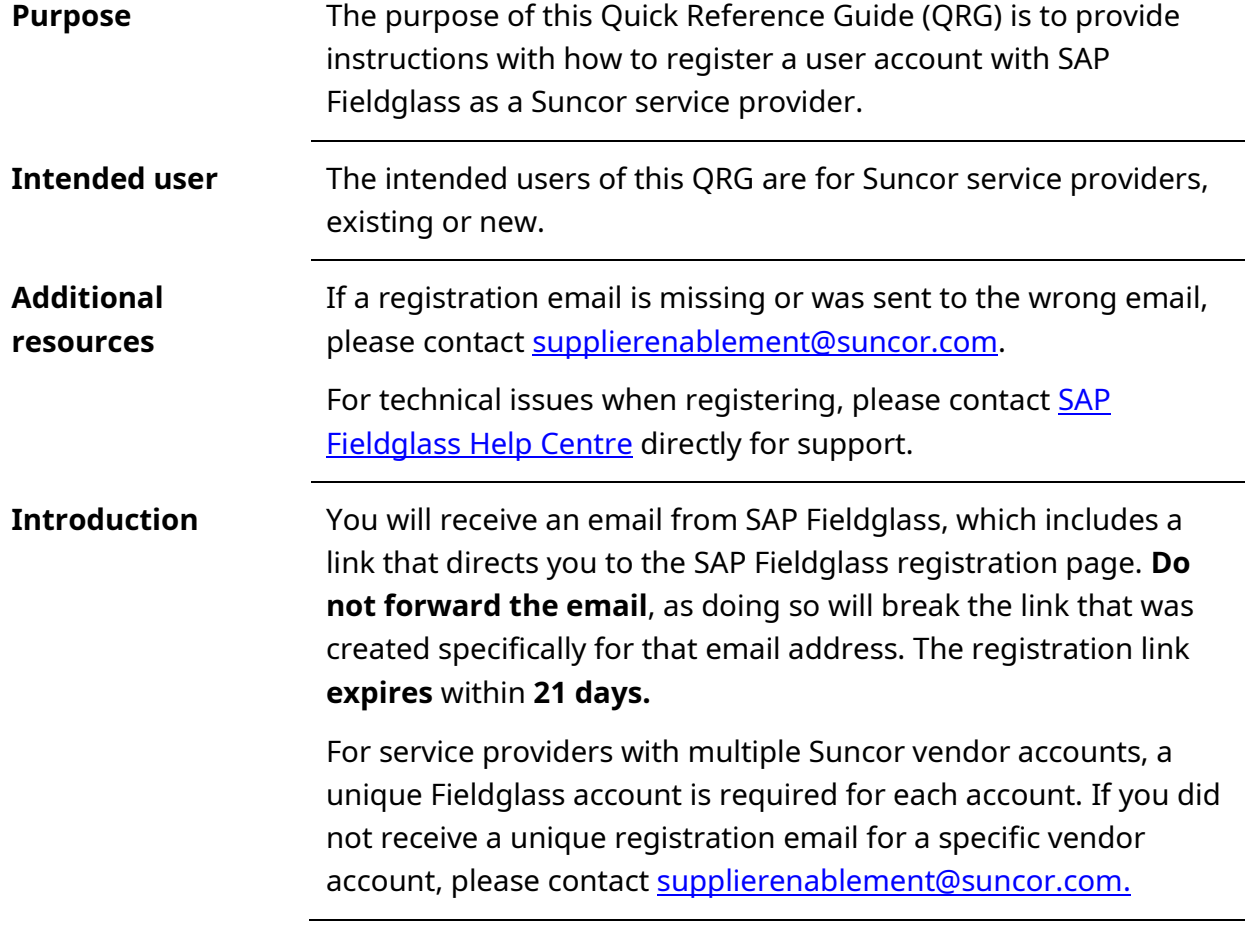

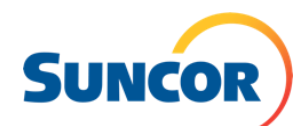

## **Procedure steps**

1. In the registration email you received, click the **Click here** button, to register your SAP Fieldglass user account.

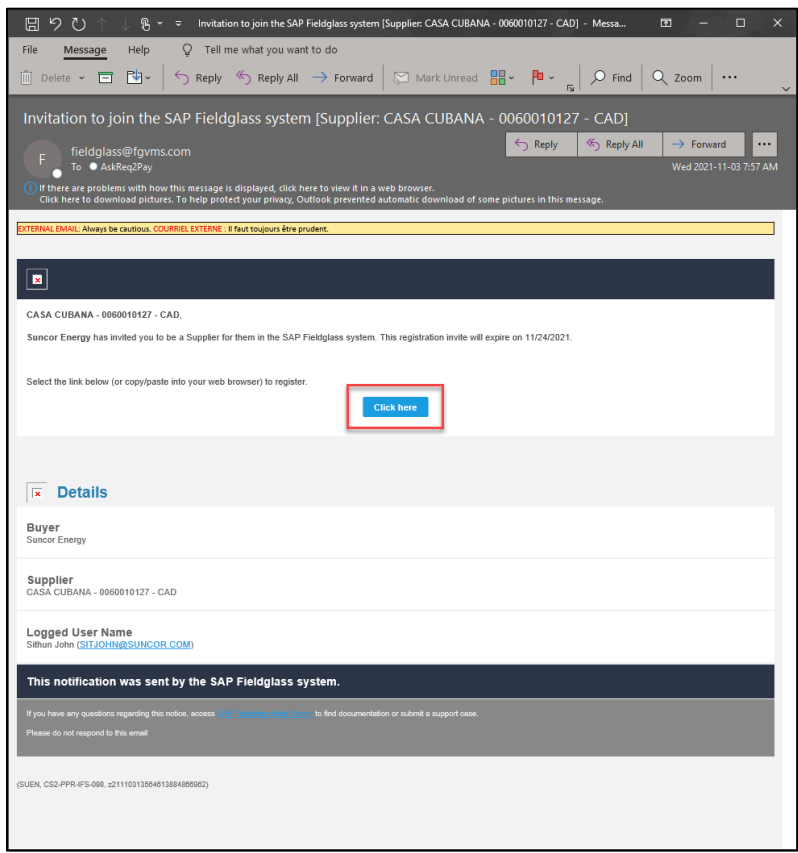

2. Read the instructions that guide you through the steps to create your SAP Fieldglass account. Click **Continue** to proceed with registration.

**Note:** Use the link at the top-right of the screen to change the language displayed.

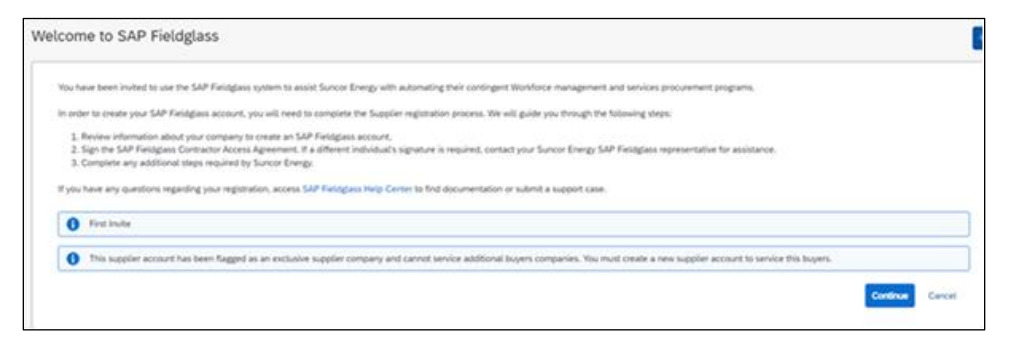

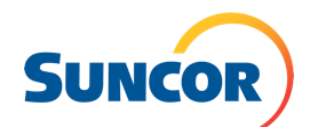

3. Create a unique four-digit alphanumeric code to use as the **Company Code**. Example: "1234" or "AB34".

**Note**: this is **NOT** your current Suncor company code ID. This will be a unique code you will use as your username when logging into Fieldglass only (see Step 6 for more information).

Tip: Select **Check Availability** to see if the four-digit number you created isn't already in use.

a) Leave the **Vendor ID** field blank.

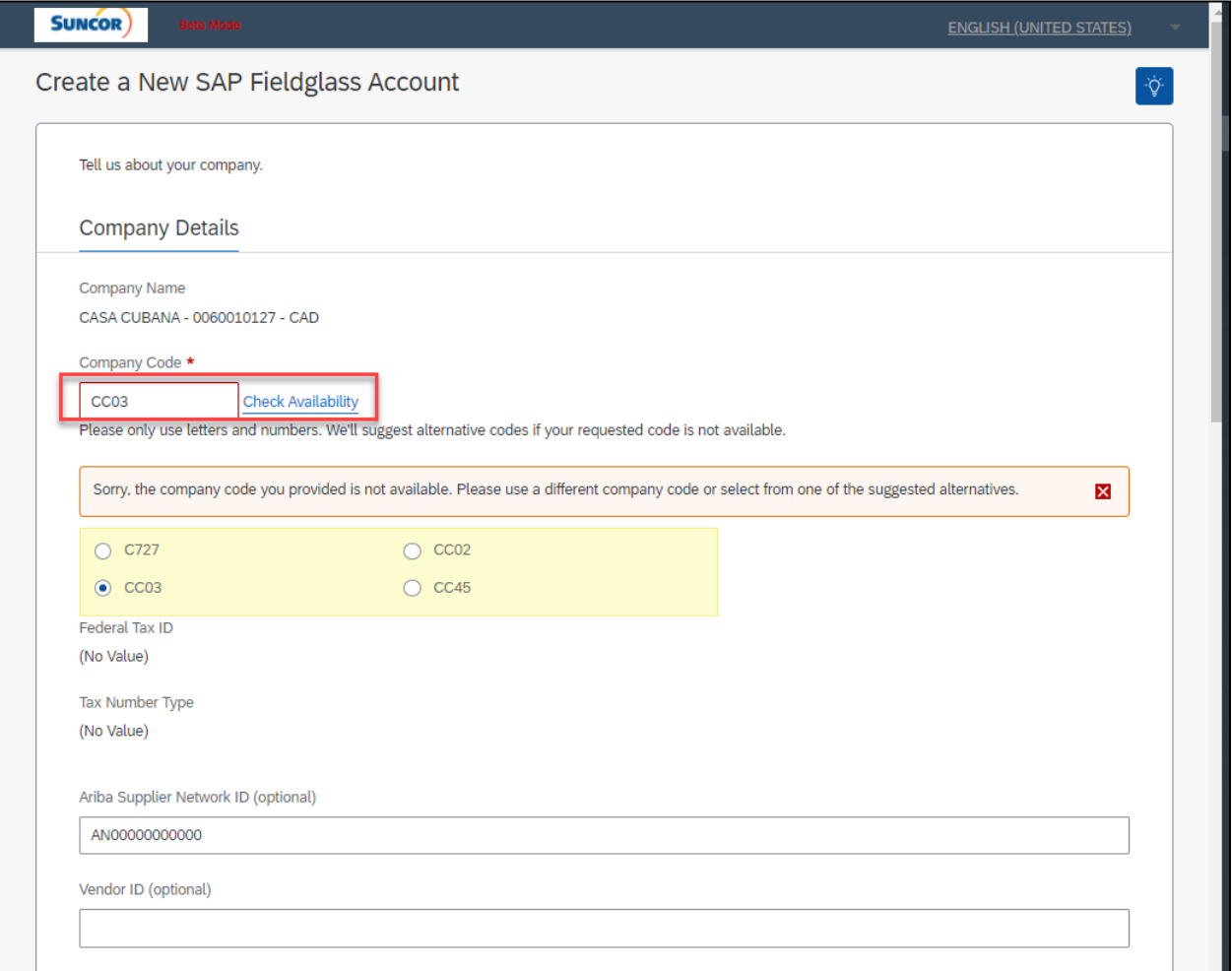

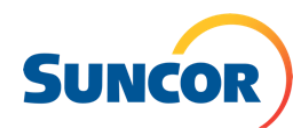

4. Ensure the pre-populated company address information is correct and select the appropriate time zone.

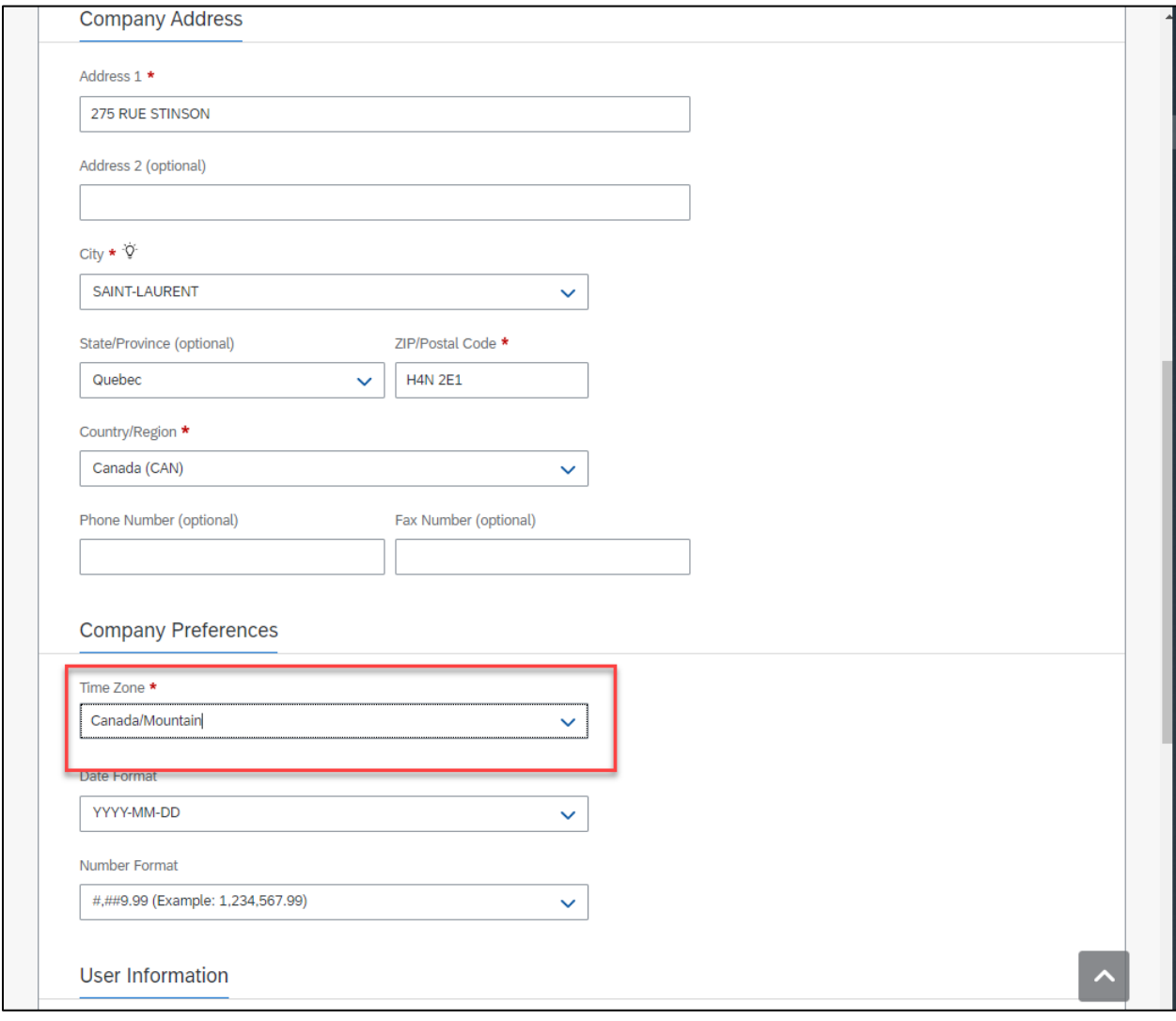

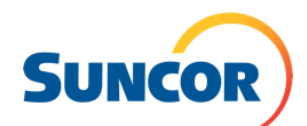

5. Ensure user information is correct. **Use the four-digit alphanumeric code you created in Step 3 as the username.** Enter a new password, then click **Next**.

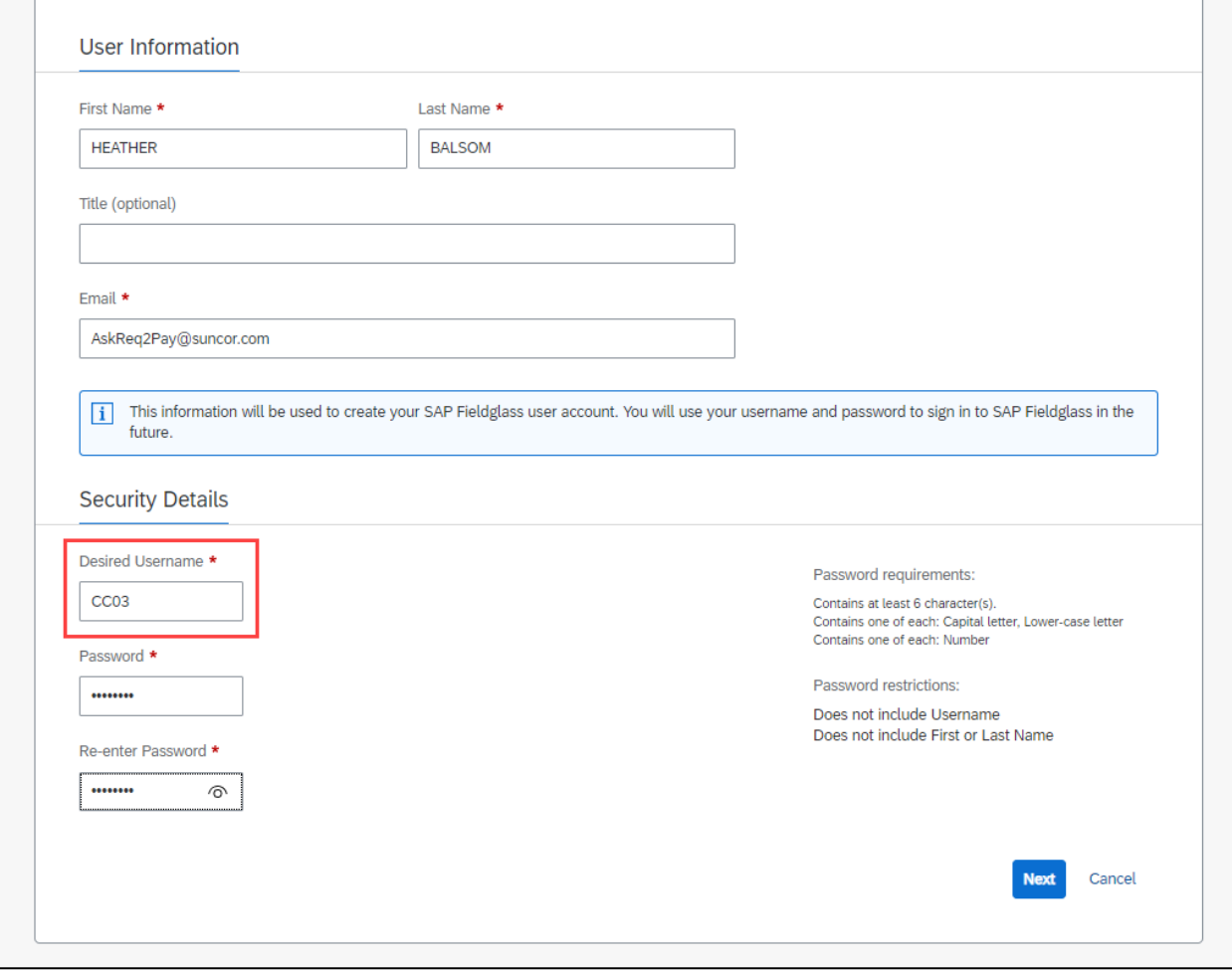

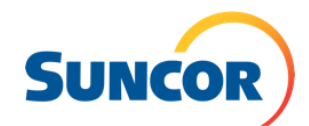

- 6. Read and accept the terms and conditions of the **Contractor Access Agreement** (CAA).
	- a) **Sign** your name in the provided format. Format must have the symbol "**/**" before and after the name. Example: /NAME/

**Set up of your account will not be completed until the CAA has been accepted.**

b) Then **click** "Accept and Continue".

**Note:** If you aren't the correct person to sign the CAA for your organization, choose the **I am not the correct person** option. This allows you to forward the CAA to the appropriate business contact in your organization for signature.

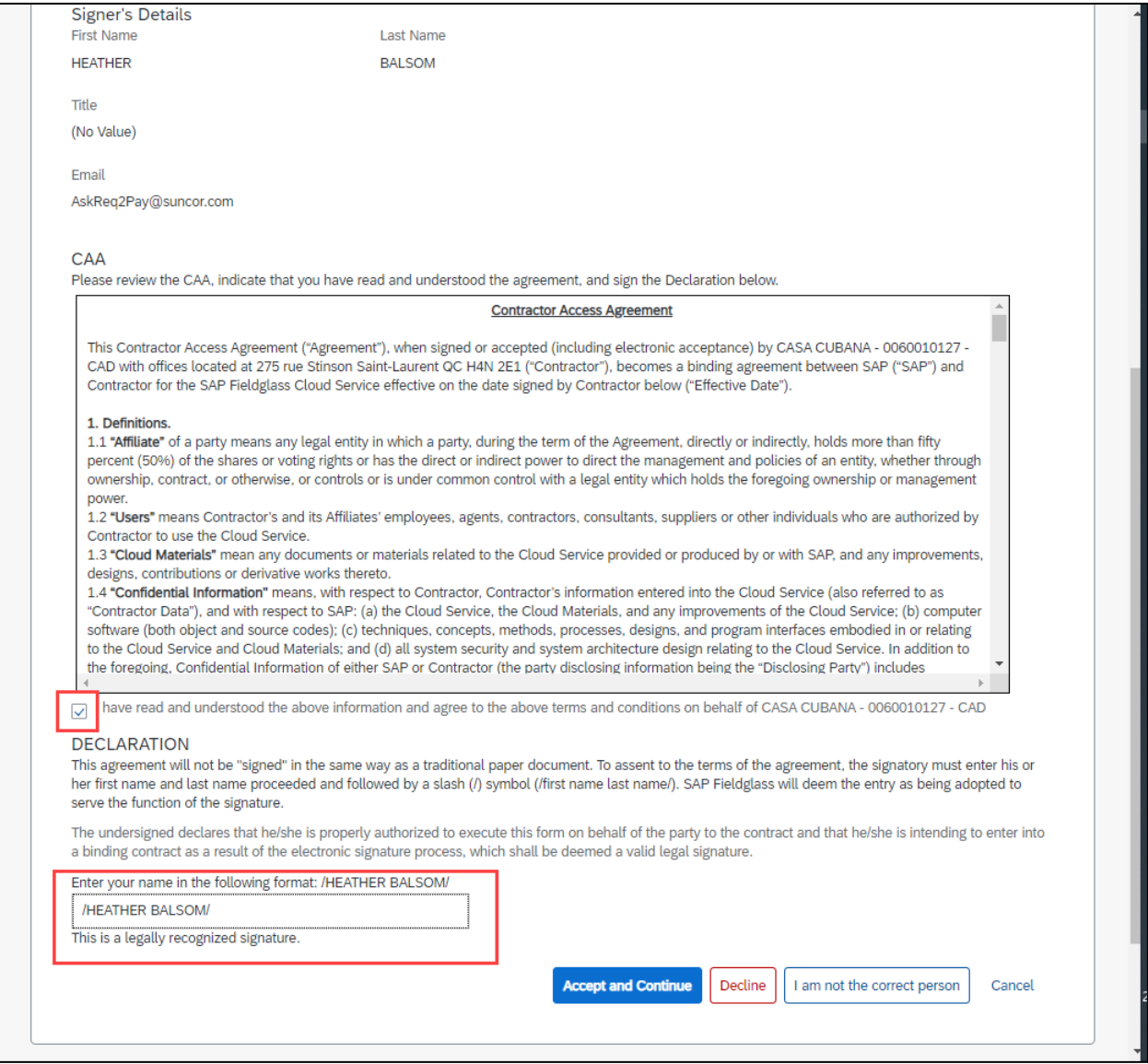

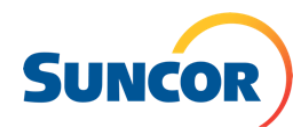

7. You will receive a message that your registration is complete and taken to the Fieldglass home page.

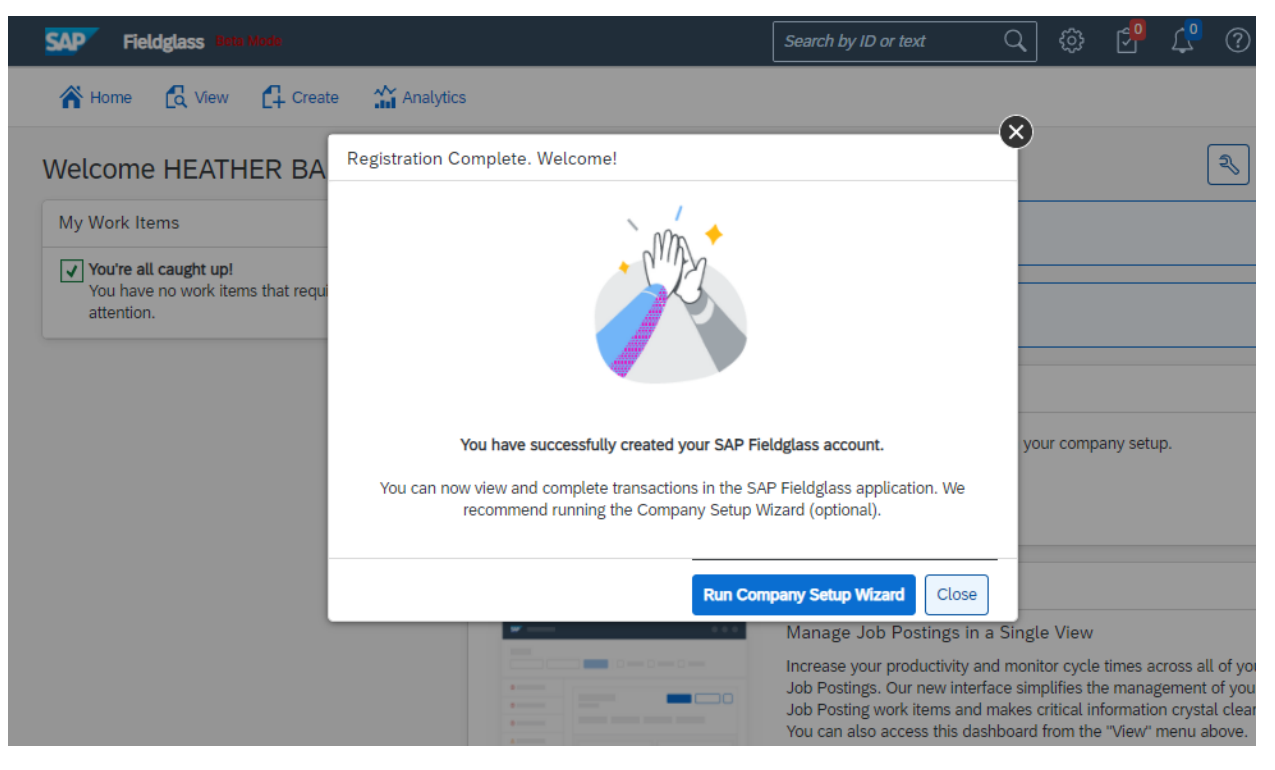